onesto

## **Inhalt**

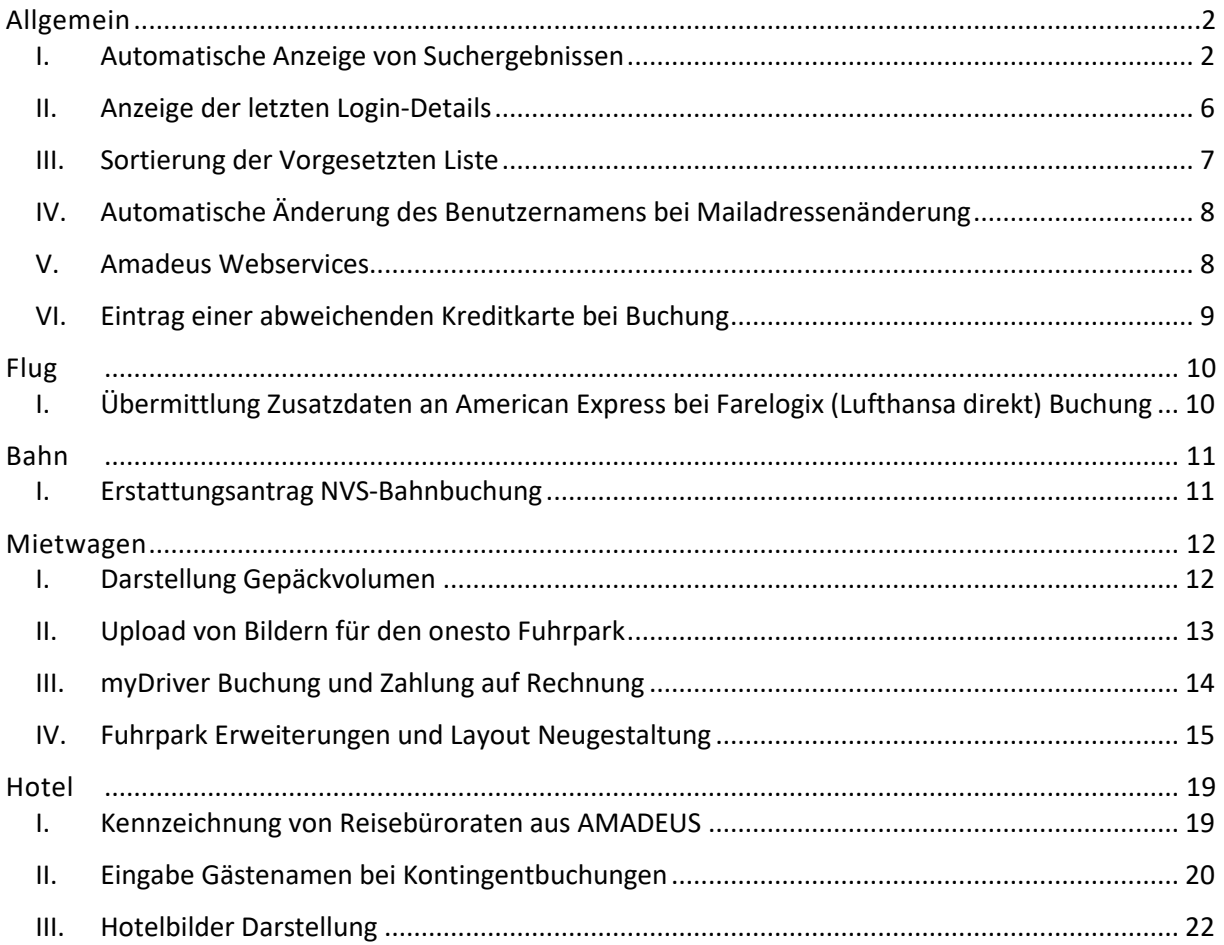

onesto

### <span id="page-1-0"></span>**ALLGEMEIN**

<span id="page-1-1"></span>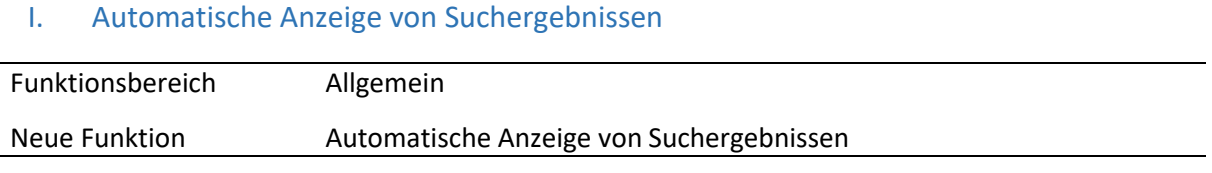

Dem Nutzer werden nun bei Eingabe der Ortsfelder (ab dem 3. Zeichen) in den Suchmasken direkt relevante Ergebnisse vorgeschlagen.

### **Flug:**

Während der Eingabe in den Feldern "Von" und "Nach" wird direkt nach relevanten Flughäfen gesucht. Dabei werden Flughäfen und Firmenstandorte berücksichtigt.

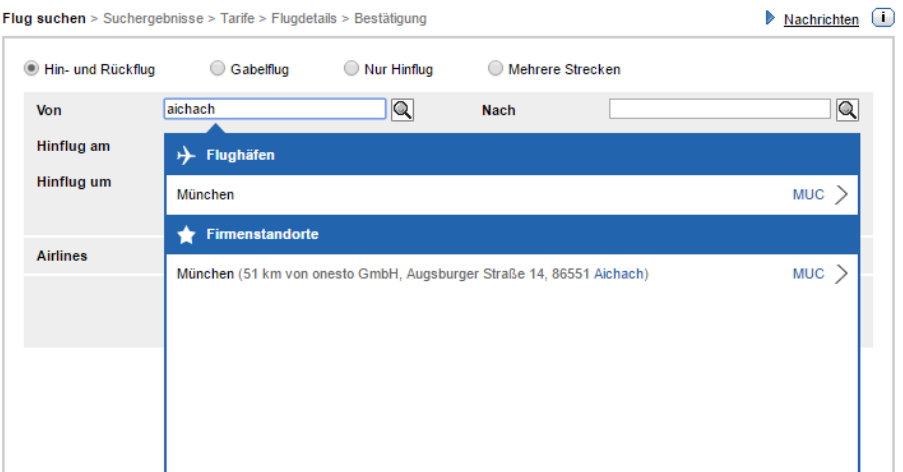

### **Bahn:**

Während der Eingabe in den Feldern "Von" und "Nach" wird direkt nach relevanten Bahnhöfen gesucht. Dabei werden Bahnhöfe und Firmenstandorte berücksichtigt.

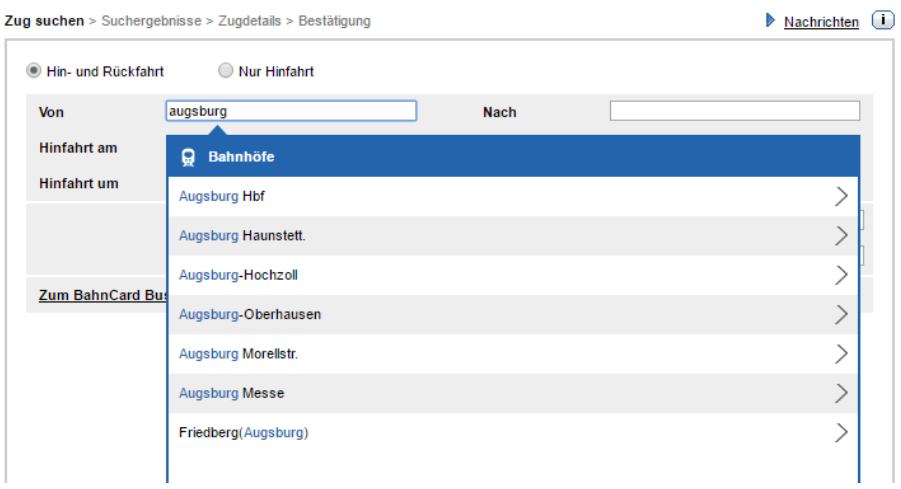

onesto

### **Hotel:**

Während der Eingabe im Feld "Ort" wird direkt nach relevanten Punkten (Flughäfen, Bahnhöfen, etc.) in der Umgebung gesucht. Dabei werden Flughäfen, Bahnhöfe, Firmenstandorte und Adressen (Firmenstandorte, Profiladresse, freie Adresseingabe, etc.) berücksichtigt.

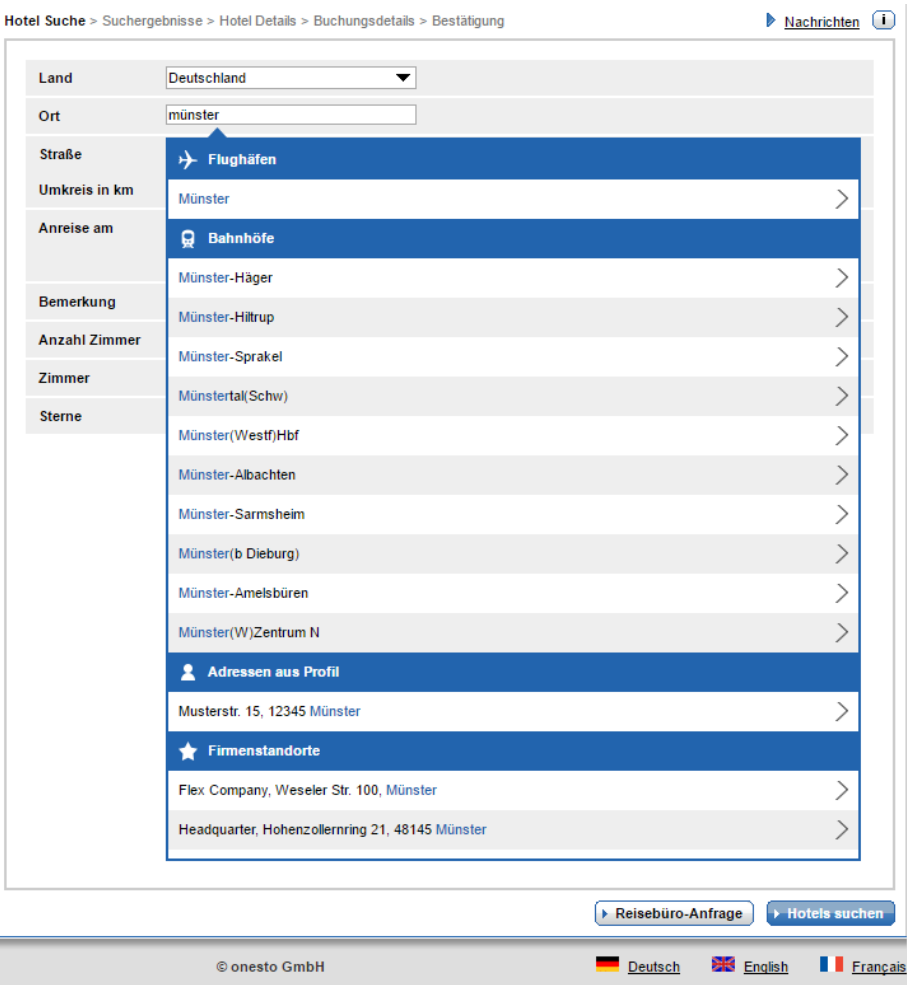

onesto

### **Mietwagen – Anmietung an Station:**

Während der Eingabe im Feld "Übernahmeort" wird direkt nach relevanten Stationen in der Umgebung gesucht.

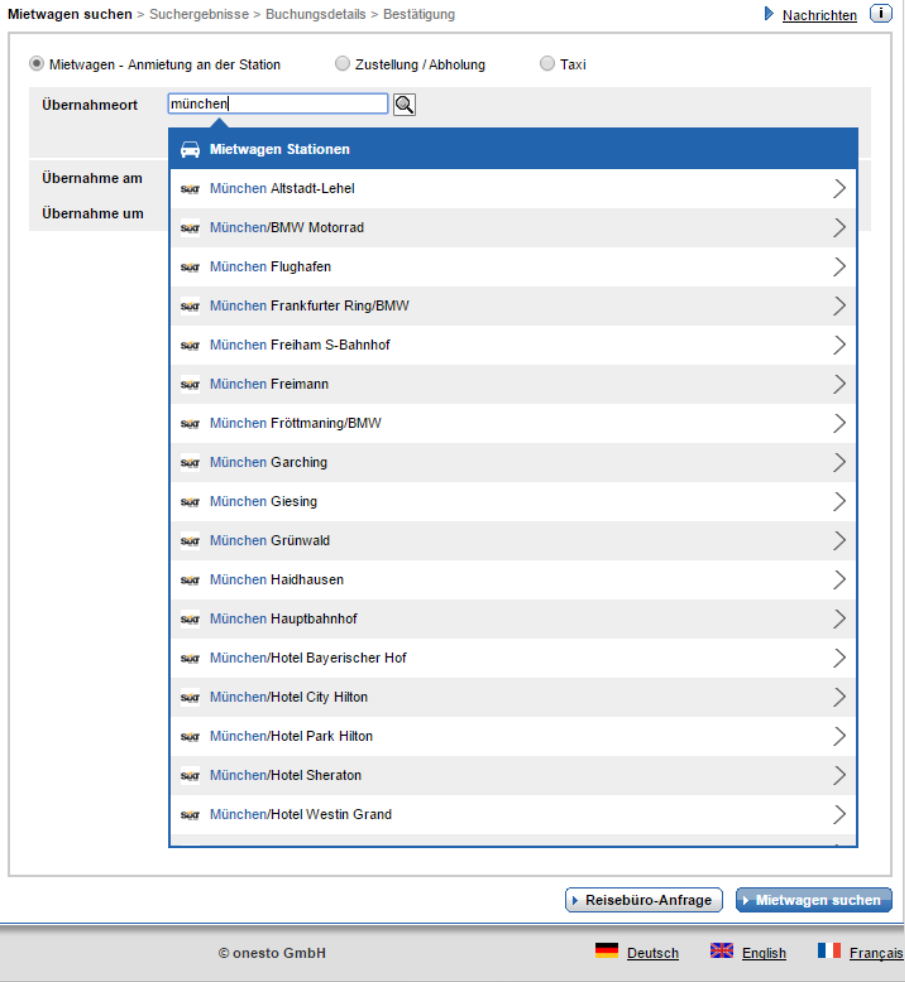

onesto

### **Mietwagen – Zustellung/Abholung und Taxi:**

Während der Eingabe in den Ortsfeldern wird direkt nach relevanten Punkten (Flughäfen, Bahnhöfen, Adressen, etc.) in der Umgebung gesucht. Dabei werden Flughäfen, Bahnhöfe, Firmenstandorte und Adressen (Firmenstandorte, Profiladresse, freie Adresseingabe, etc.) berücksichtigt.

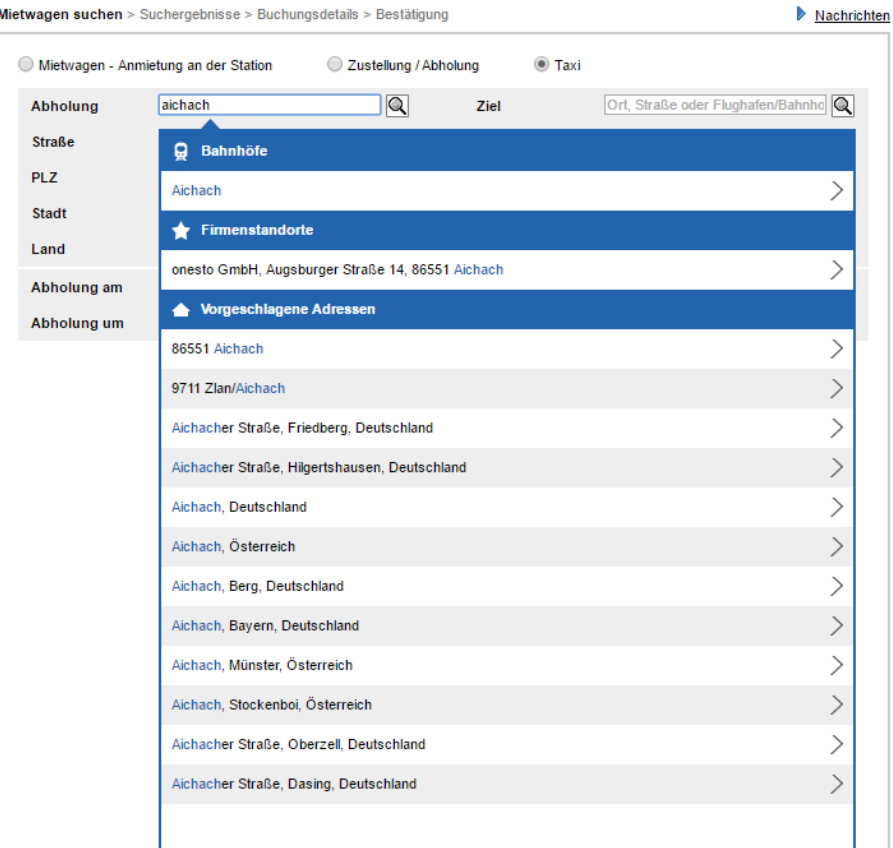

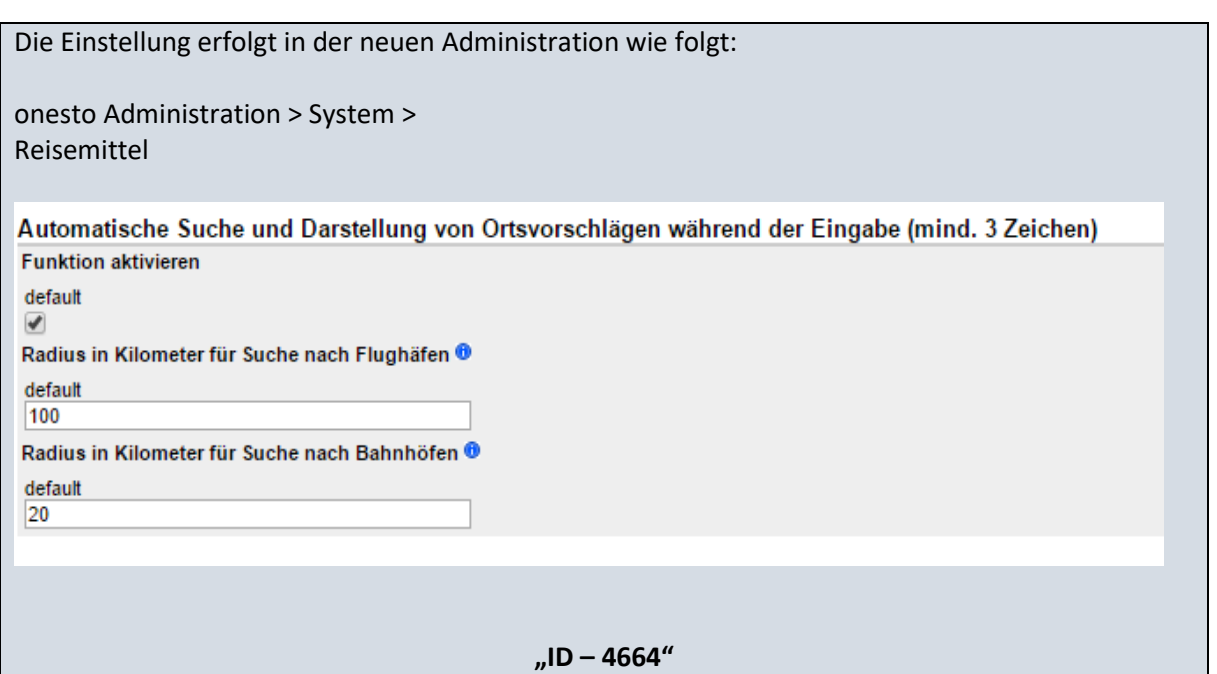

**onesto** 

<span id="page-5-0"></span>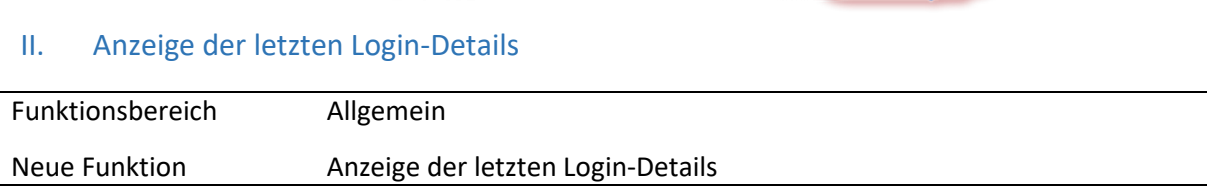

Um sicherzustellen, dass kein mißbräuchlicher Zugriff mit den Zugangsdaten des Nutzers stattgefunden hat, kann nun der letzte Login-Zeitpunkt angezeigt werden. Dieser Zeitpunkt ist der letzte erfolgreiche Login des Nutzers gewesen.

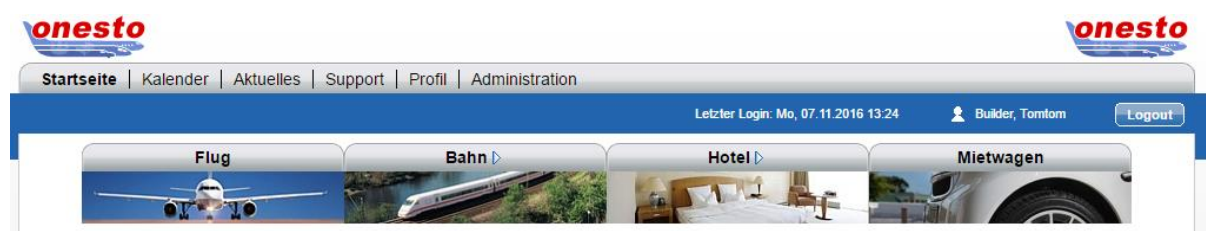

Außerdem kann eine Liste der fehlerhaften Logins dargestellt werden. Auf dieser Liste werden dem Nutzer die letzten fehlerhaften Logins mit der zugehörigen IP-Adresse, von der der Login erfolgte, angezeigt.

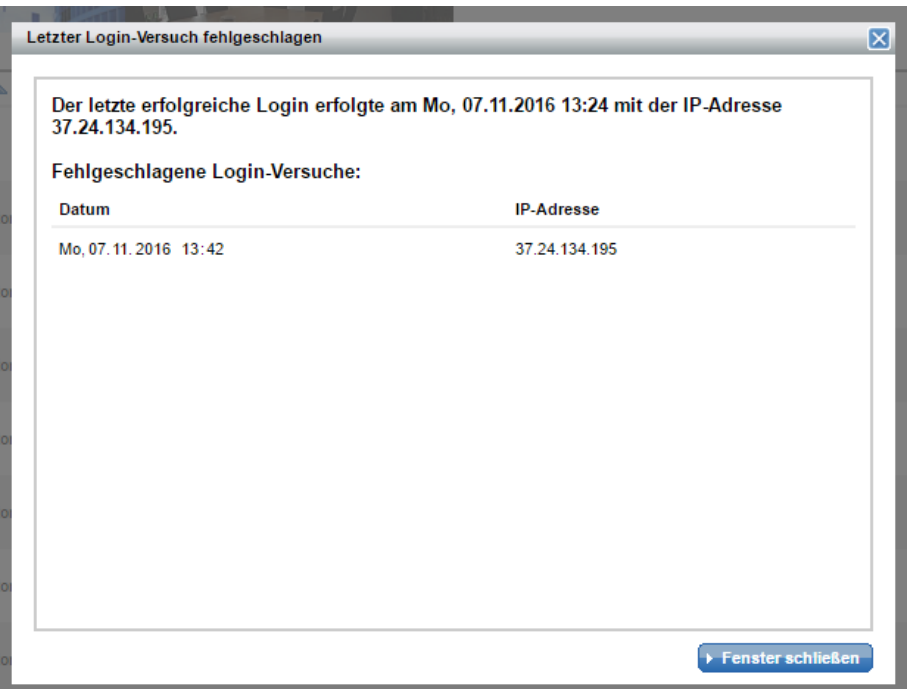

**onesto** 

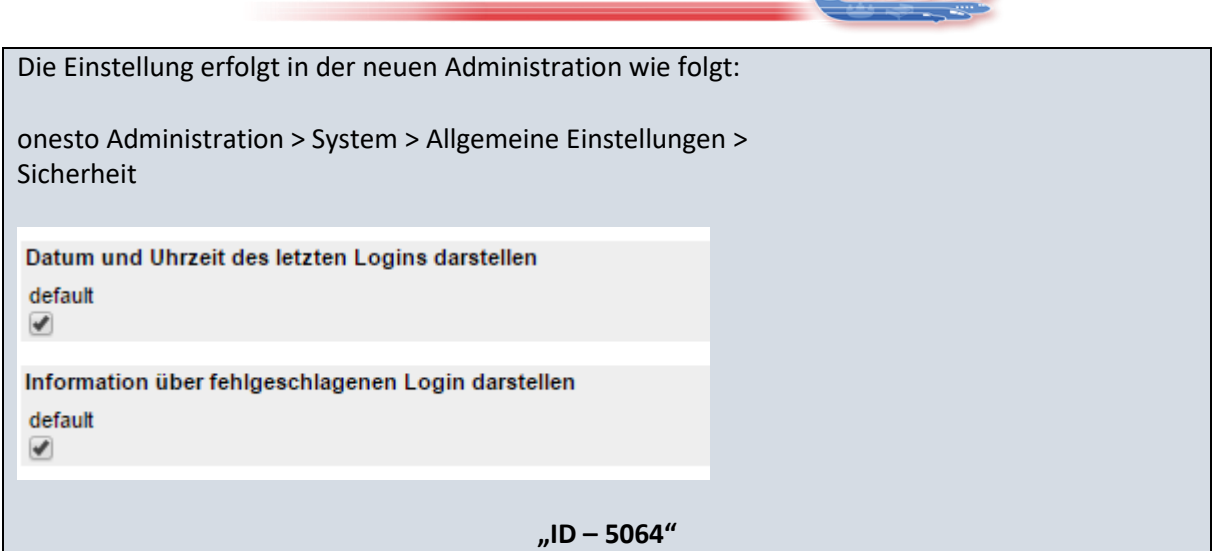

### <span id="page-6-0"></span>III. Sortierung der Vorgesetzten Liste

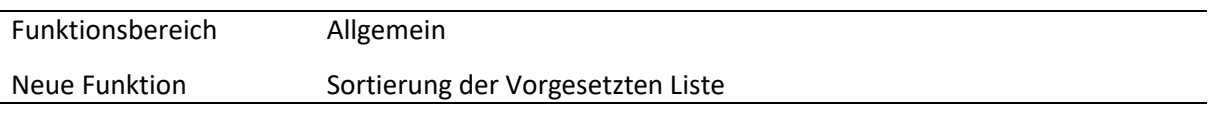

Die Reihenfolge der Vorgesetzten kann nun beim User-Upload vorgegeben werden. Die Anzeige der Vorgesetzten im Buchungsprozess erfolgt dann in der gewünschten Reihenfolge.

Bei aktivierter Funktion wird auch die Reihenfolge bei manueller Eingabe der Vorgesetzten berücksichtigt.

Wenn diese Funktion nicht aktiviert ist, erfolgt die Anzeige in alphabetischer Sortierung.

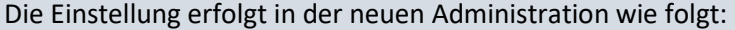

onesto Administration > System > Profilverwaltung > Vorgesetzter / Genehmiger

Wenn aktiviert, werden die Vorgesetzten entsprechend dem Eingabedatum dargestellt, andernfalls alphabetisch sortiert. default

 $\blacktriangledown$ 

#### **"ID – 5114"**

onesto

### <span id="page-7-0"></span>IV. Automatische Änderung des Benutzernamens bei Mailadressenänderung

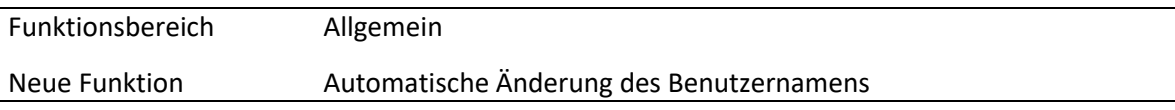

Bei Nutzern, die die E-Mailadresse als Benutzernamen verwenden, kann dieser nun automatisch geändert werden, wenn sich die E-Mailadresse des Nutzers ändert.

Nach Änderung der E-Mailadresse wird zur Information eine Benachrichtungsmail an die alte und die neue Mailadresse versendet. Das Passwort bleibt dabei gleich.

Die Änderung der E-Mailadresse kann sowohl in onesto direkt, als auch per Upload über den User-Traveller-Updater erfolgen.

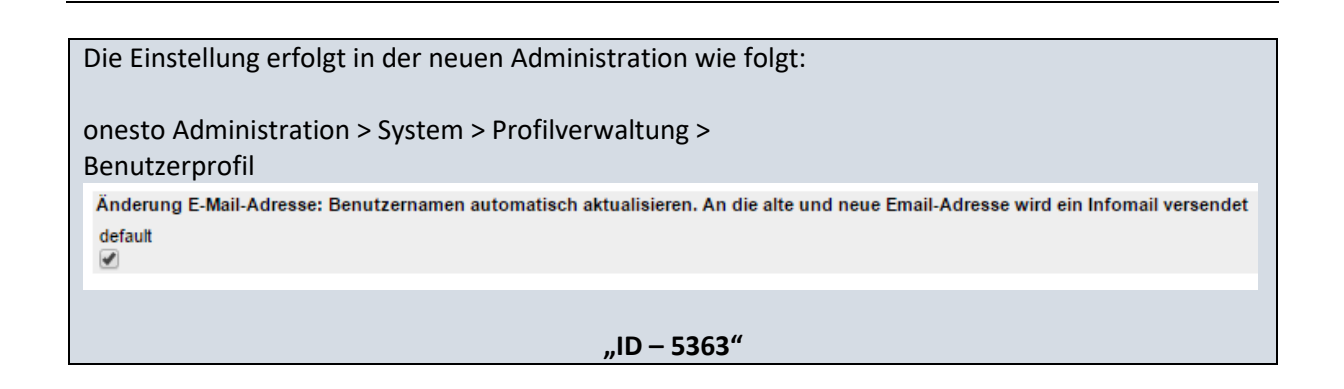

### <span id="page-7-1"></span>V. Amadeus Webservices

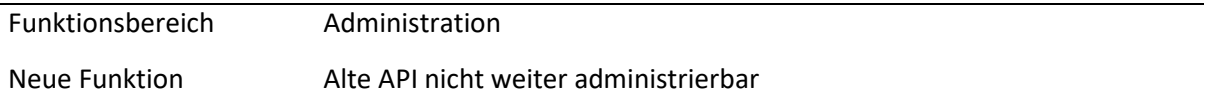

Die API Schnittstelle ist mit dem Release nicht mehr administrierbar. Bitte aktivieren Sie, sofern noch nicht geschehen, den Amadeus Webservice Zugang in Ihrem System. Zum Release 2017.02 im Februar wird der API Zugang deaktiviert.

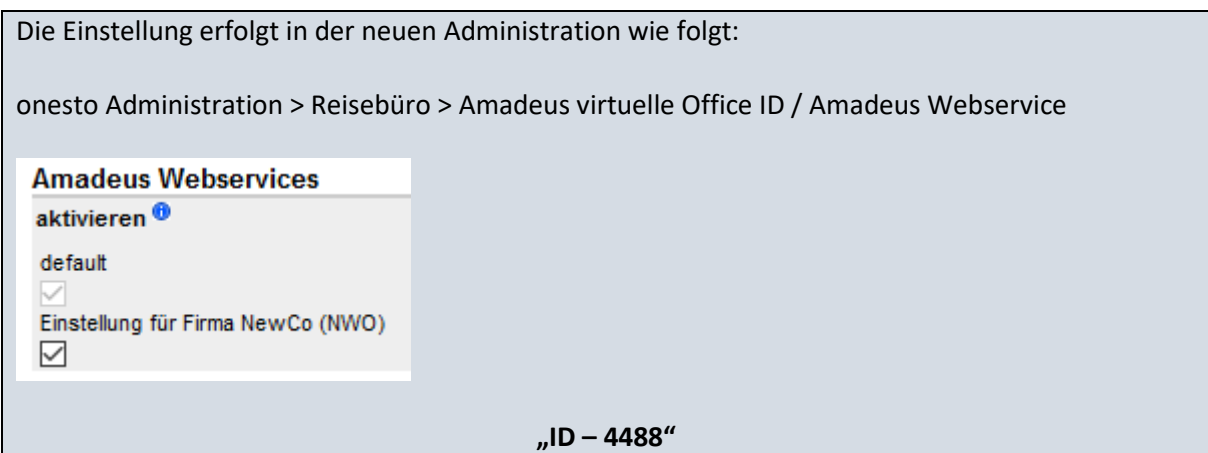

onesto

### <span id="page-8-0"></span>VI. Eintrag einer abweichenden Kreditkarte bei Buchung

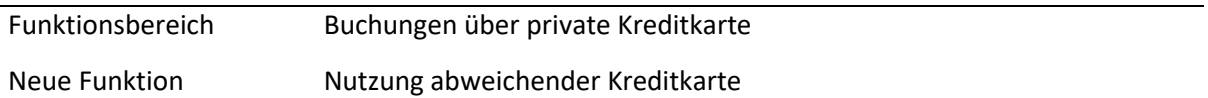

Ist die Zahlung mit einer persönlichen Kreditkarte erlaubt und die unten beschriebene Funktion aktiv, bekommt der Nutzer die Möglichkeit, bei allen Reisemitteln eine abweichende Kreditkarte für eine aktuelle Buchung zu verwenden. Diese Kreditkarte kann, wenn gewünscht, in das Reisenderprofil übernommen oder nur für diese Buchung ohne weitere Speicherung im Profil verwendet werden.

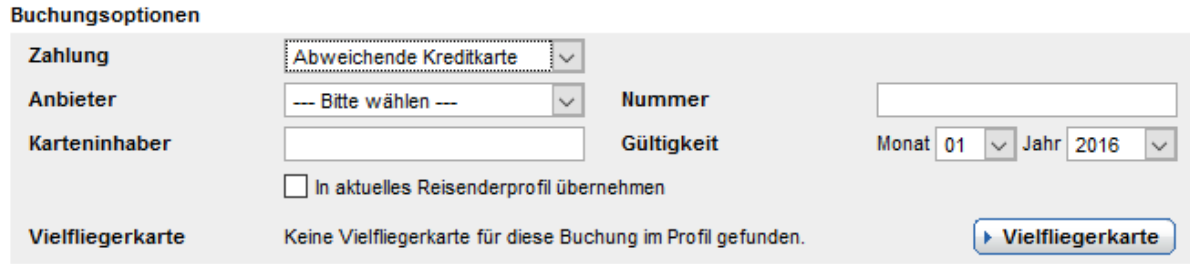

Ist die Funktion aktiv, wird im Bereich der Buchungsoptionen unter Zahlung eine Drop Down Box angeboten. Wählt man dort abweichende Kreditkarte aus, können anschließend die Kreditkarten Informationen in die weiteren Felder eingetragen werden. Durch Aktivierung der Checkbox "In aktuelles Reisenderprofil übernehmen" wird die Kreditkarte im Reisenderprofil gespeichert.

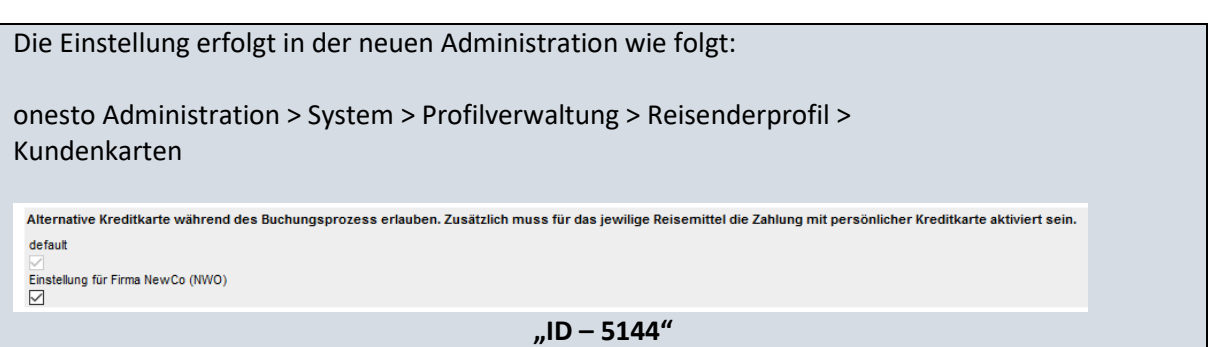

onesto

## <span id="page-9-0"></span>**FLUG**

<span id="page-9-1"></span>I. Übermittlung Zusatzdaten an American Express bei Farelogix (Lufthansa direkt) Buchung

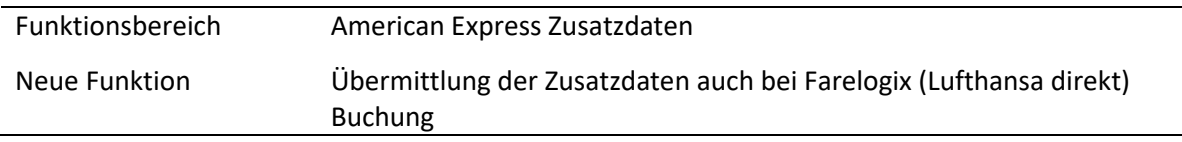

Ab sofort werden bei Lufthansa Direktbuchungen über Farelogix Zusatzdaten an American Express übermittelt, sofern diese administriert wurden.

Die Einstellung erfolgt automatisch und ist nicht administrativ einstellbar.

**"ID – 5772"**

onesto

### <span id="page-10-0"></span>**BAHN**

### <span id="page-10-1"></span>I. Erstattungsantrag NVS-Bahnbuchung

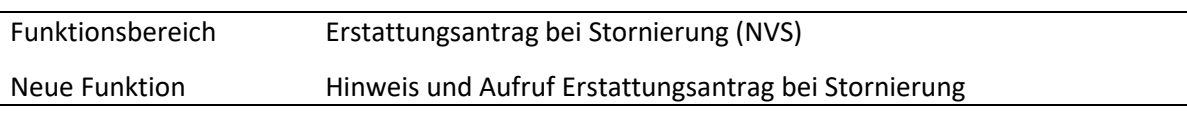

Bei Stornierung einer Bahnleistung nach Ablauf der Stornierungsfrist erscheint nun für alle Ticketarten automatisch ein Hinweisfenster, in dem der Erstattungsantrag geöffnet werden kann.

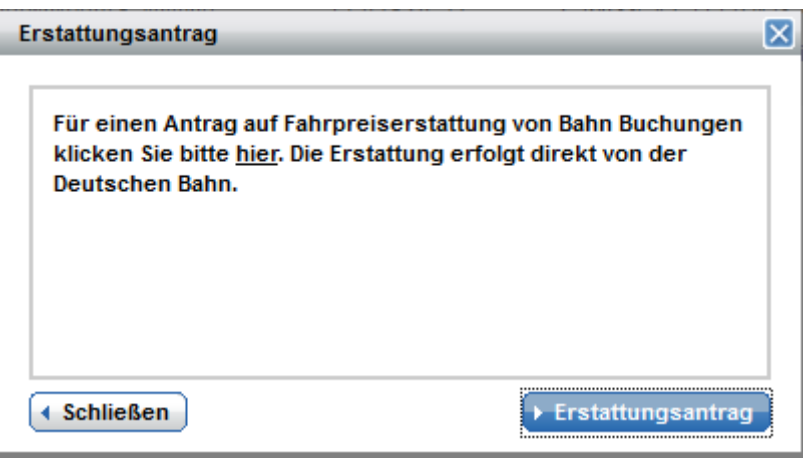

Die Einstellung erfolgt automatisch und ist nicht administrativ einstellbar.

**"ID – 5231"**

onesto

### <span id="page-11-0"></span>**MIETWAGEN**

<span id="page-11-1"></span>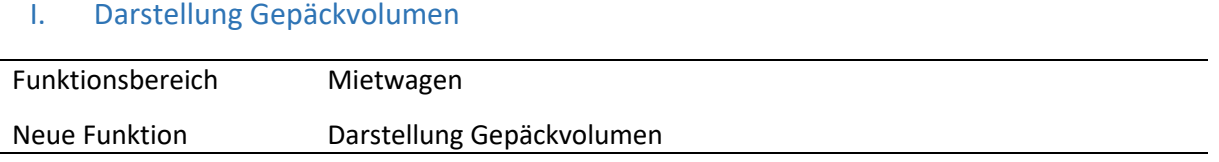

Neben der Anzeige der verfügbaren Sitzplätze wird dem Nutzer nun auch die Anzahl der möglichen Gepäckstücke angezeigt, wenn der Mietwagenanbieter diese Information zur Verfügung stellt. Damit ist direkt erkennbar, ob das gewählte Fahrzeug über ausreichend Stauraum verfügt.

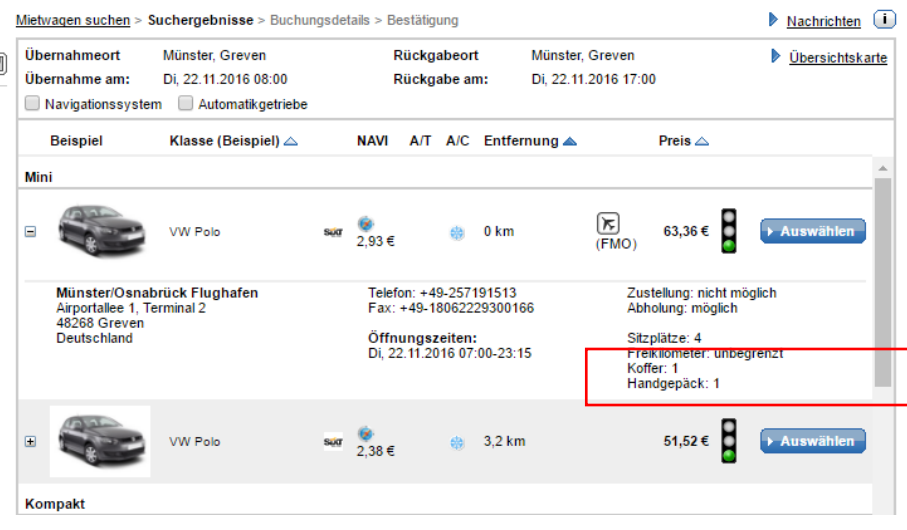

Die Einstellung erfolgt automatisch und ist nicht administrativ einstellbar.

**"ID – 5388"**

onesto

### <span id="page-12-0"></span>II. Upload von Bildern für den onesto Fuhrpark

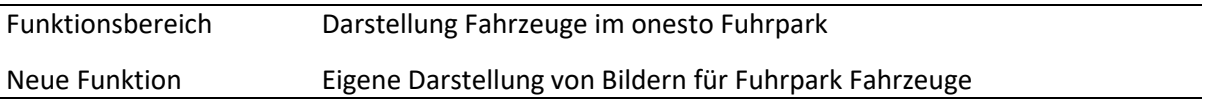

Mit dieser Funktion ermöglichen wir dem Fuhrparkadministrator das Hochladen von Bildern je Fahrzeug, um für den Bucher ein Beispiel anzeigen zu können.

Das Hochladen der Bilder erfolgt innerhalb der Fuhrparkadministration in den Fahrzeug Details:

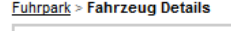

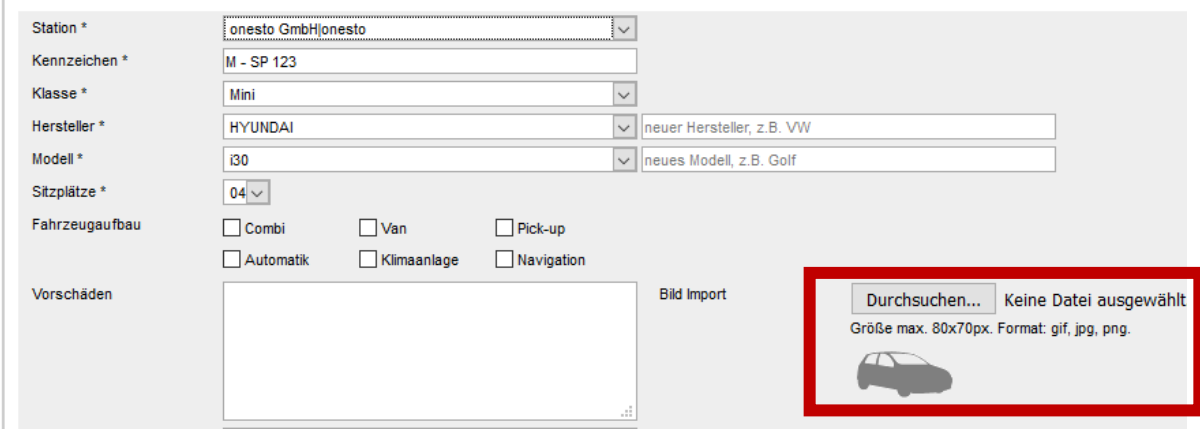

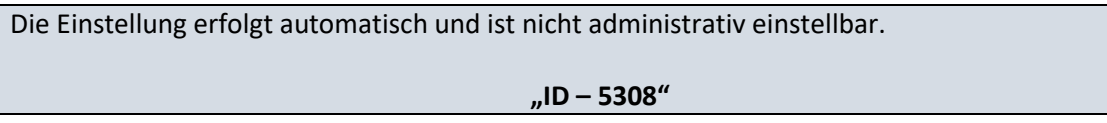

**onesto** 

<span id="page-13-0"></span>III. myDriver Buchung und Zahlung auf Rechnung

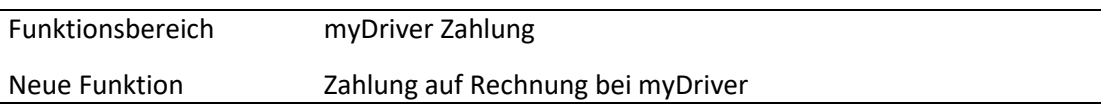

Hiermit unterstützt onesto die Funktion der myDriver Rechnungsstellung. Eine Firmen- oder Privatkreditkarte wird bei Aktivierung nicht benötigt. Zur Nutzung der Funktion wenden Sie sich bitte an Ihren myDriver Ansprechpartner.

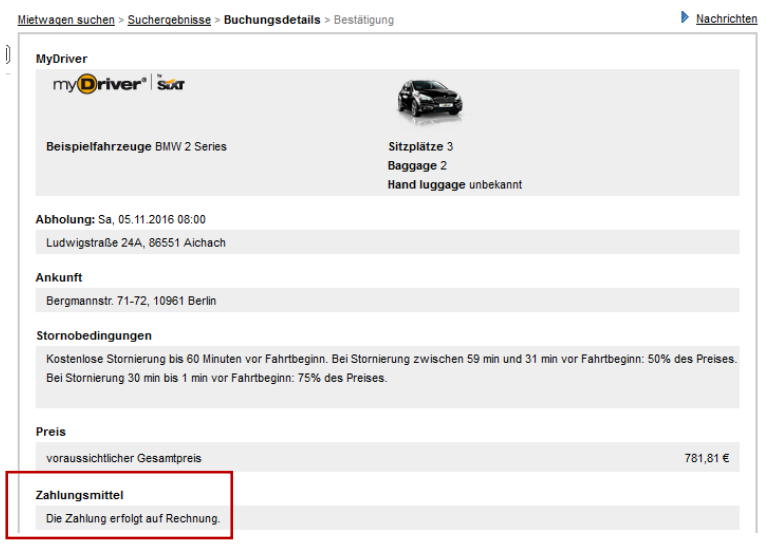

Die Einstellung erfolgt in der neuen Administration wie folgt: onesto Administration > System > Reisemittel > Fahrzeug (Mietwagen/Taxi) Einstellungen > Bezahlung Sixt myDriver Bezahlung via Kreditkarte. Wenn nicht aktiviert, erfolgt die Bezahlung via Rechnung durch Sixt myDriver. default  $\Box$ **Hierzu ist vorab eine Abstimmung mit myDriver erforderlich! "ID – 5505"**

onesto

### <span id="page-14-0"></span>IV. Fuhrpark Erweiterungen und Layout Neugestaltung

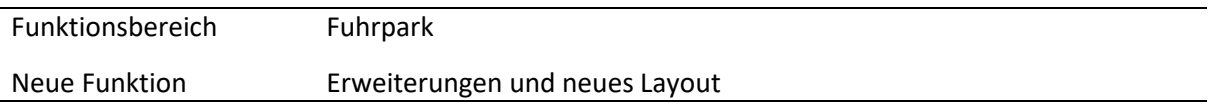

Mit dem neuen Release erhält der Fuhrpark ein optionales neues Layout und weitere neue Funktionen. Die Neuerungen werden wie folgt beschrieben.

1. Angabe von Freikilometern

Mit der neuen Funktion bietet onesto die Möglichkeit, für einzelne Fahrzeuge Kilometerbegrenzungen abhängig von Fahrzeugtyp oder -kategorie zu hinterlegen.

#### Eingabe innerhalb der Administration

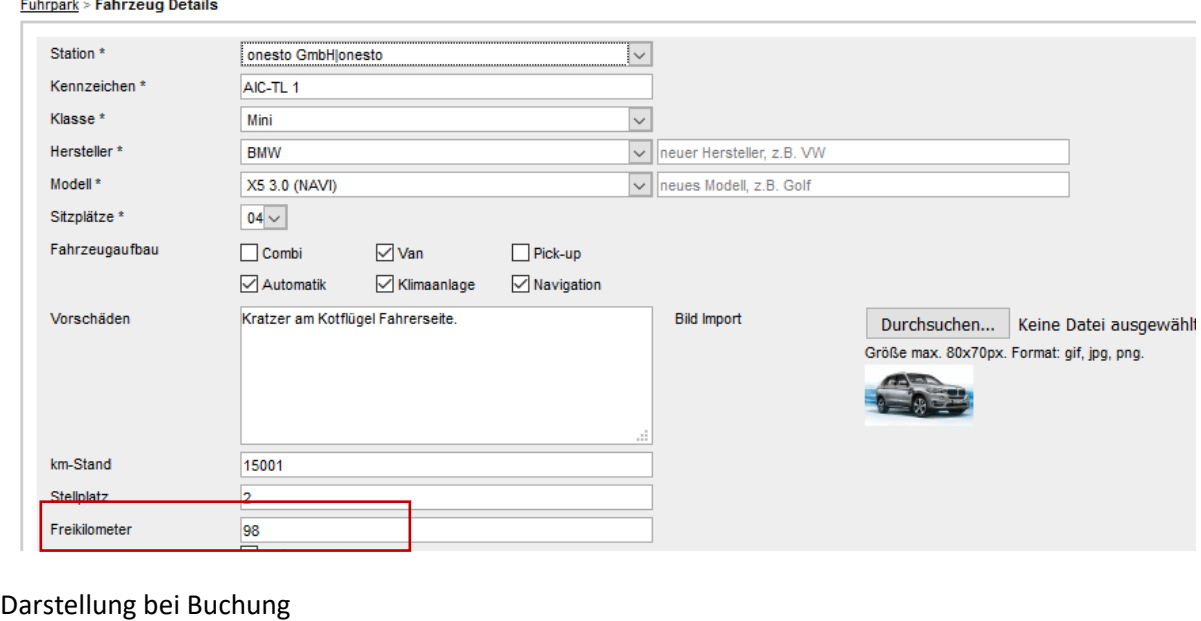

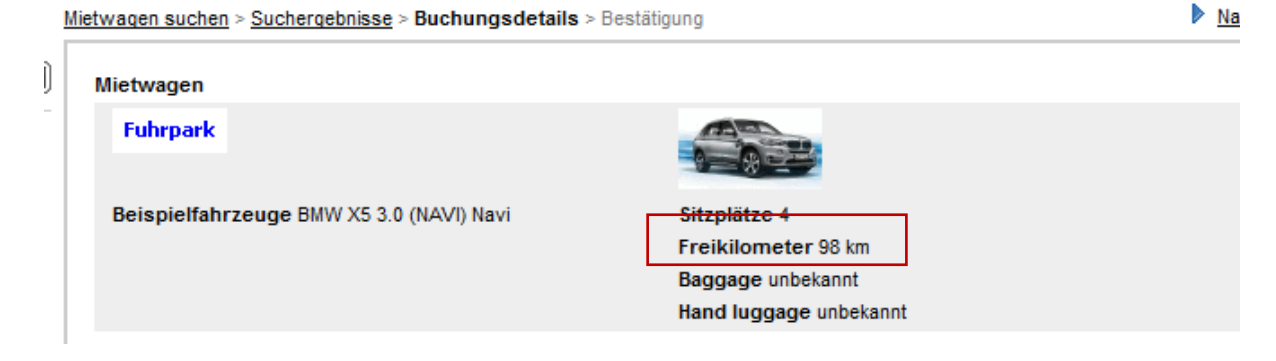

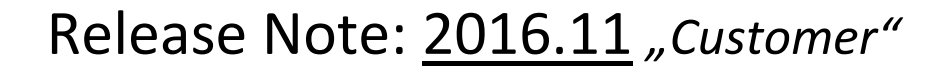

**onesto** 

2. Neugestaltung der Fuhrpark Buchungsübersicht

Die Darstellung liefert die für den Anwender wichtigsten Buchungsdetails sowie eine übersichtlichere Ansicht durch fortlaufende und farbige Kalendereinträge.

Hierbei wird dargestellt:

- Abhol- und Rückgabe-Uhrzeit
- Name des Reisenden
- Telefonkontakt des Reisenden

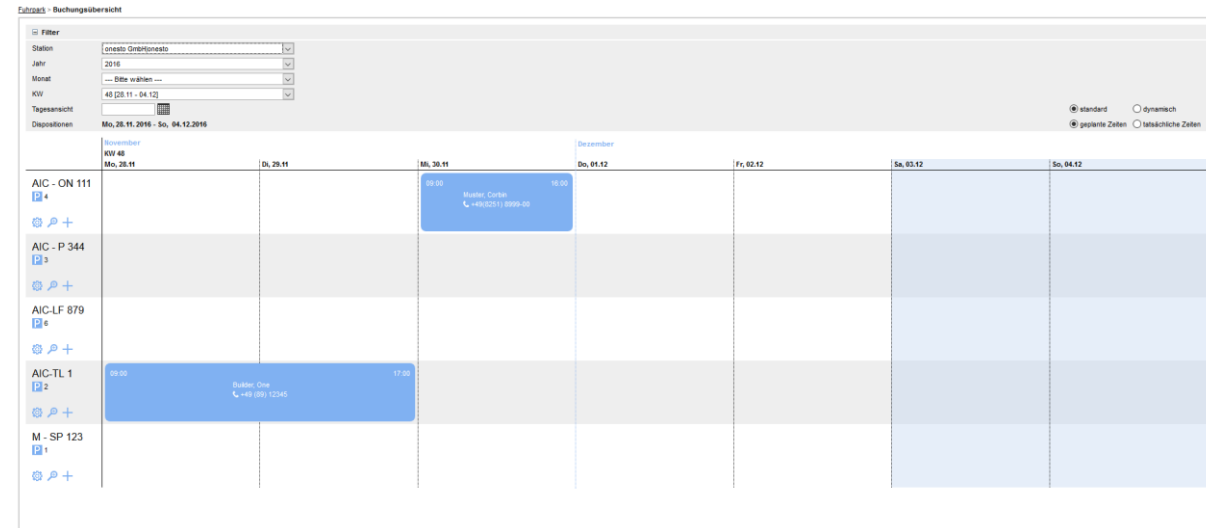

Bei einer Filterung nach Monat werden die Buchungen minimiert dargestellt. Zur Detailansicht muss auf den Pfeilbutton geklickt werden.

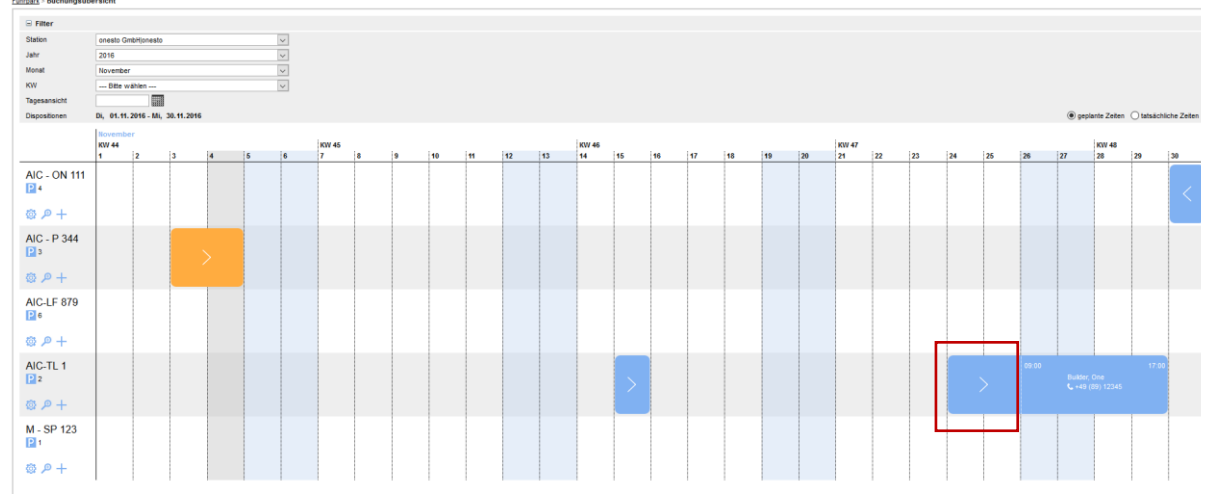

Zu Wochenbeginn wird zusätzlich die Kalenderwoche angezeigt. Die Samstage sowie Sonntage werden zur besseren Übersicht hervorgehoben. Die Navigation im Kalender erfolgt via transparenter Pfeilbuttons.

Die Darstellung innerhalb einer Kalenderwoche wird im Standard ohne Zeiten ausgegeben. Bei einer dynamischen Darstellung erfolgt die Ausgabe mit Buchungszeiten.

onesto

#### Standard

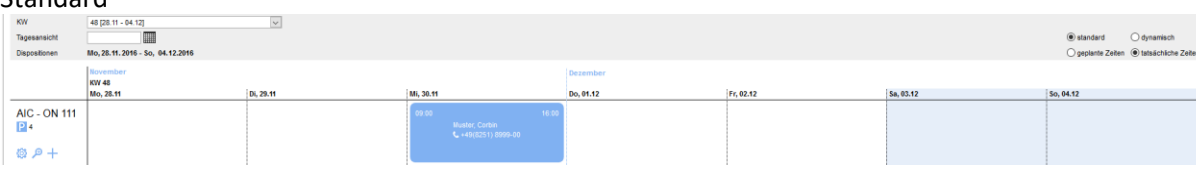

### Dynamisch

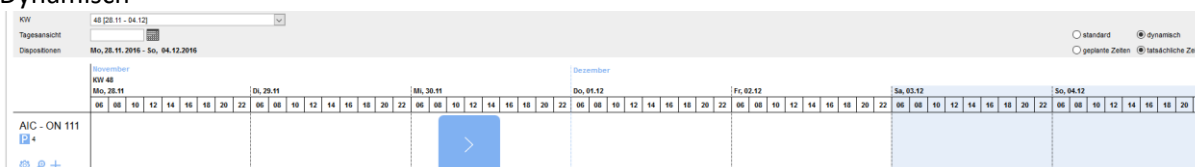

Kalenderfarben können je Station unterschiedlich unter >> Fuhrpark > Fuhrpark Stationen > Station Details administriert werden.

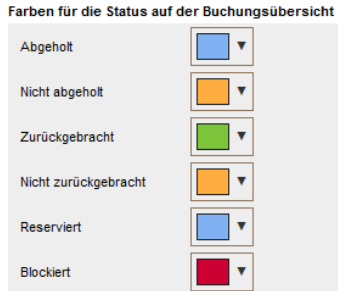

Die Filtereinstellung kann jetzt vollständig ausgeblendet werden.

#### Fuhrpark > Buchungsübersicht

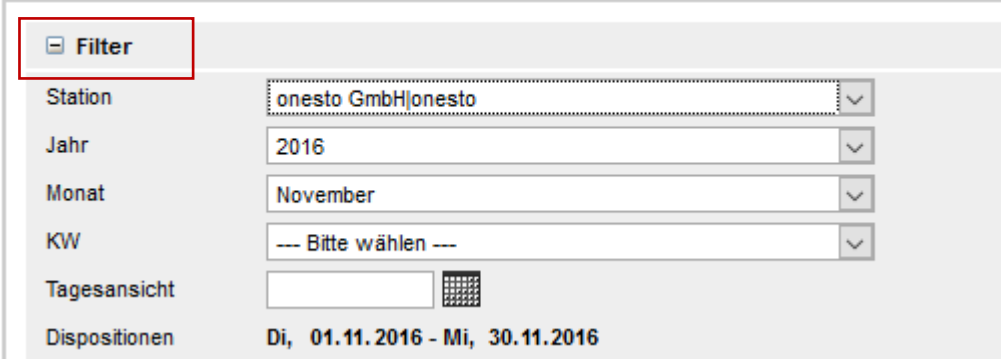

onesto

Schnellaufrufe zum Thema Fahrzeug:

AIC-TL1  $P<sub>2</sub>$ 樹 戶十

Fahrzeugdetails

Direktübersicht aller für den im Filter ausgewählten Zeitraum vorhandenen Reservierungen

Fahrzeugreservierung

Die Einstellung für die Freikilometer erfolgt automatisch und ist nicht administrativ einstellbar.

Die Einstellung für die neue Buchungsübersicht erfolgt in der neuen Administration wie folgt:

onesto Administration > System > Reisemittel > Fahrzeug (Mietwagen/Taxi) Einstellungen > Mietwagenanbieter > Fuhrpark-Management

Neue Ansicht für die Buchungsübersicht aktivieren. default Einstellung für Firma NewCo (NWO)  $\overline{\smile}$ 

**"ID – 5548-5641-5687-5690-5720 "**

onesto

### <span id="page-18-0"></span>**HOTEL**

### <span id="page-18-1"></span>I. Kennzeichnung von Reisebüroraten aus AMADEUS

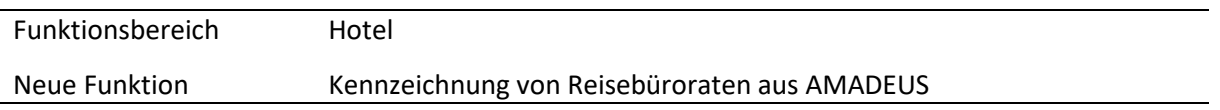

Hotel Reisebüroraten aus AMADEUS können nun, zur Unterscheidung von Kundenraten, mit einem separaten Reisebürologo versehen werden. Damit ist für den Nutzer klar erkennbar, ob es sich um eine Firmen- oder Reisebürorate handelt.

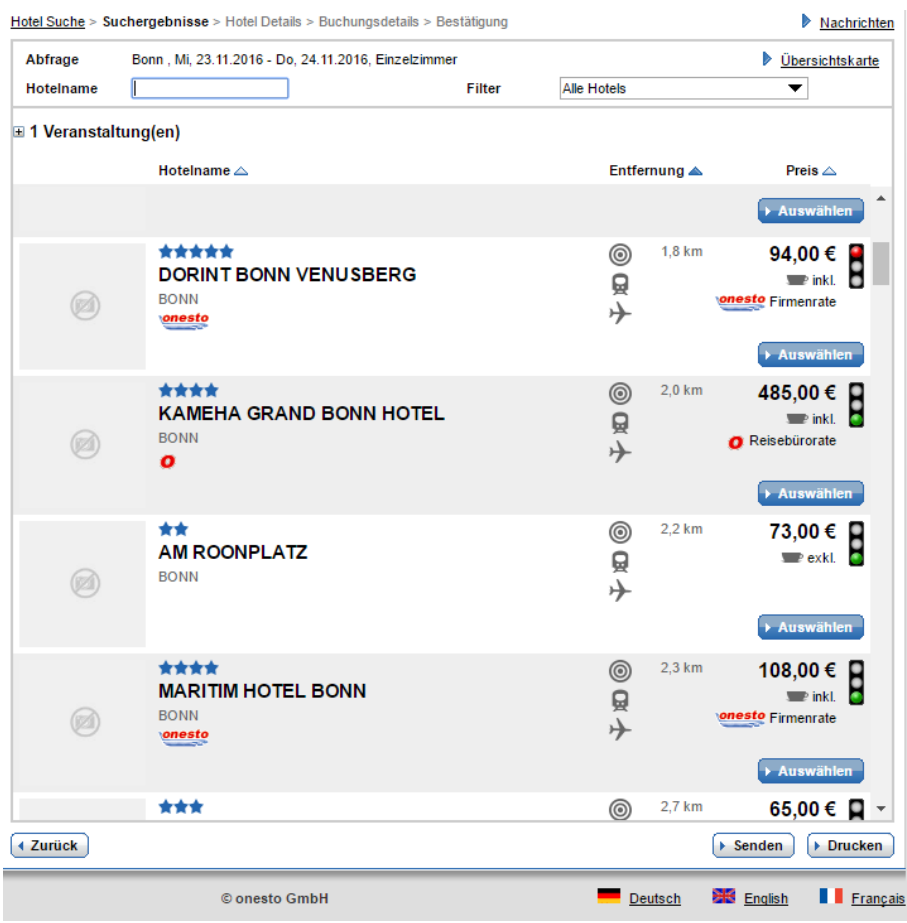

onesto

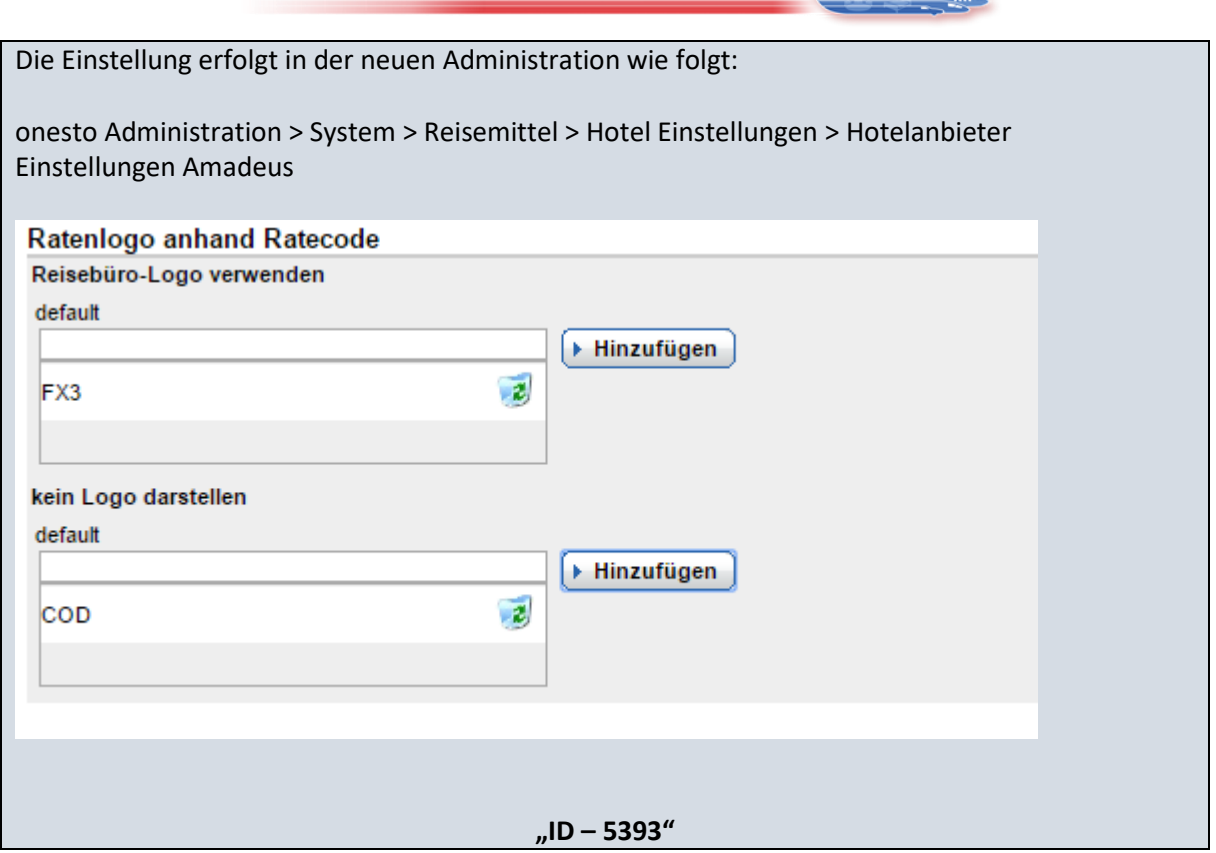

### <span id="page-19-0"></span>II. Eingabe Gästenamen bei Kontingentbuchungen

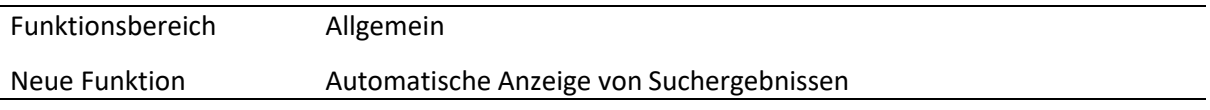

Auch bei Buchungen aus der onesto Hotelkontingentverwaltung ist es nun möglich, bei Mehrzimmerbuchungen alle Gästenamen einzugeben und diese an das jeweilige Hotel weiterzuleiten.

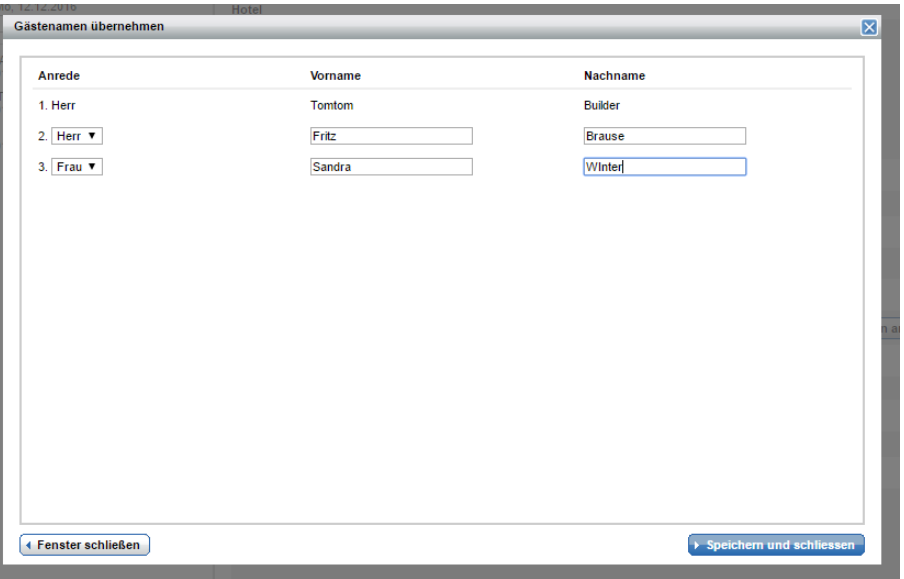

onesto

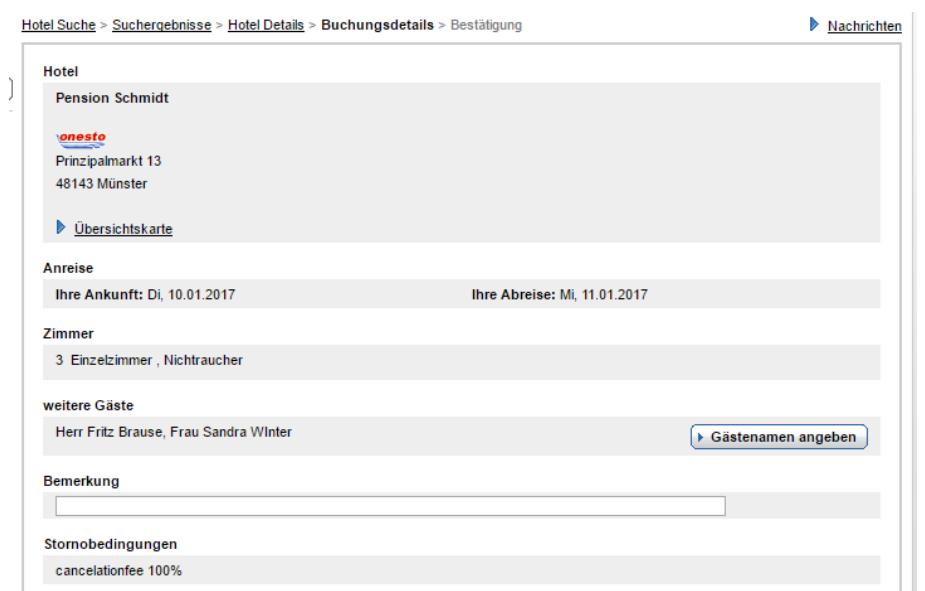

Die Gästenamen können dann mit der Variablen <HOTEL.OTHERGUESTS> in die jeweiligen E-Mailtexte übernommen werden.

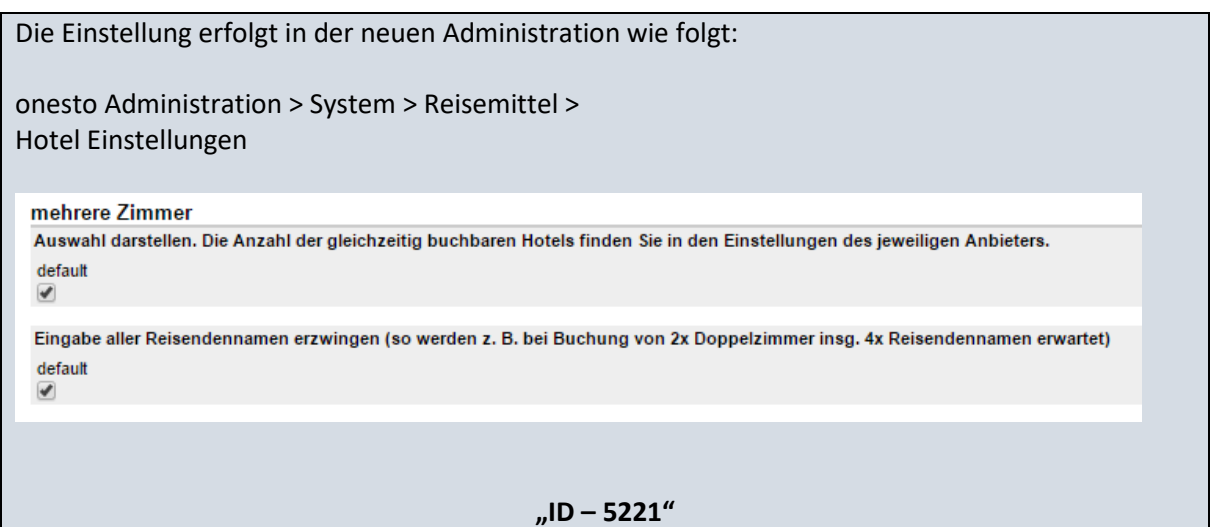

### **onesto**

### <span id="page-21-0"></span>III. Hotelbilder Darstellung

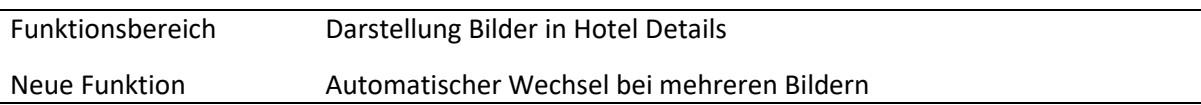

Mit der neuen Funktion wechselt nun die Darstellung bei mehreren Bildern automatisch, für den Nutzer entfällt der Klick auf eine Bildnummer. Ein Beispiel aus der vorherigen Darstellung:

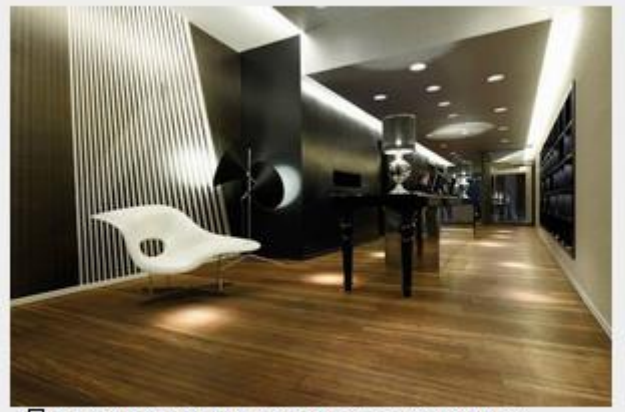

 $\leq$  1 2 3 4 5 6 7 8 9 10 11 12 13 14 15 16 17 18 19 20  $\geq$ 

Durch Klicken auf die Laufnummer konnten weitere Bilder angesehen werden.

Die neue Funktion ändert die Darstellung automatisch:

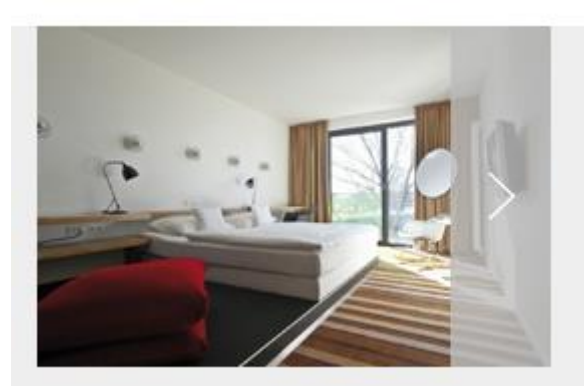

Die Laufnummern entfallen. Für einen schnellen Bildwechsel kann der Nutzer mit der Maus auf das Bild gehen und auf den erscheinenden Pfeil links oder rechts klicken.

Die Einstellung erfolgt automatisch und ist nicht administrativ einstellbar.

**"ID – 5361"**